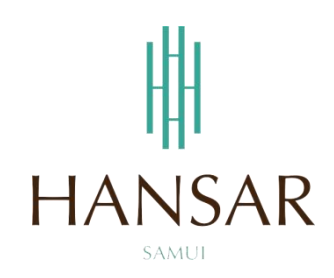

**วิธีการเข้าใช้งานโปรแกรมเก็บวันหยุด/เปลี่ยนวันหยุด/ลางาน ออนไน์ส าหรับหัวหน้าแผนก (ภาษาไทย)**

**How to Access to Keep Day-Off/Change Day-Off/LEAVE ONLINE Program for HOD (Thai)**

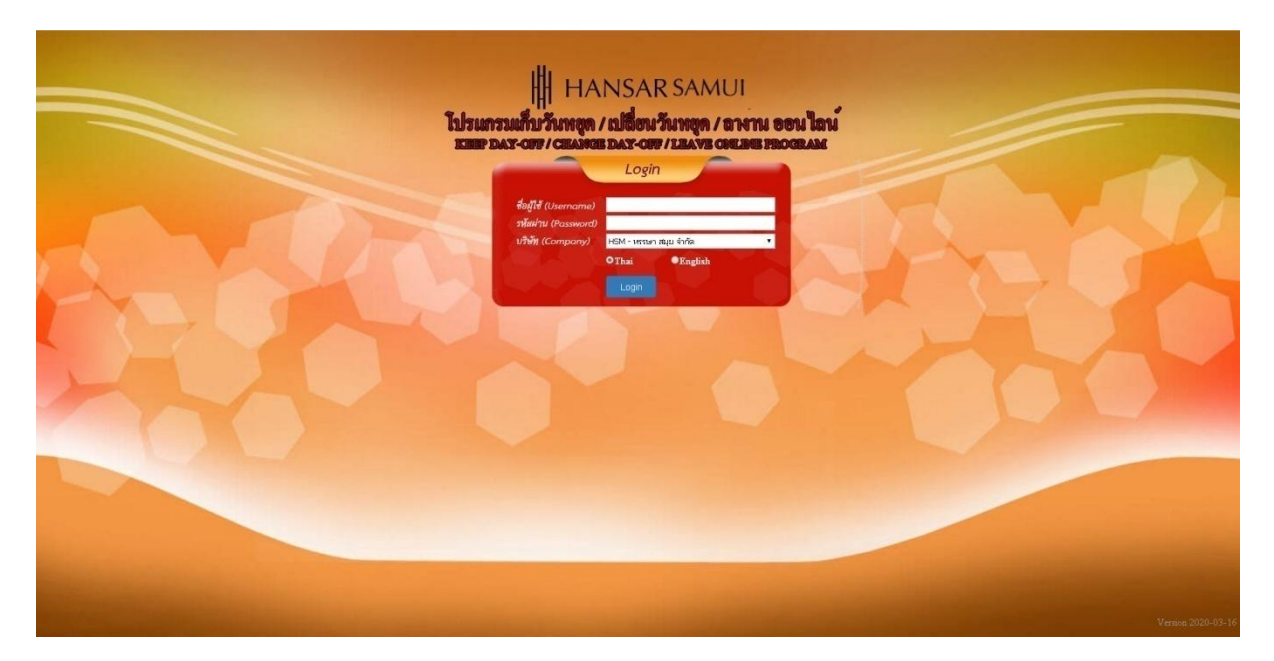

## **สารบัญ**

# **(สามารถคลิกที่หัวข้อ แล้ว ระบบจะเด้งไปสู่หน้าต่างคู่มือที่ต้องการเรียกดู)**

<span id="page-1-0"></span>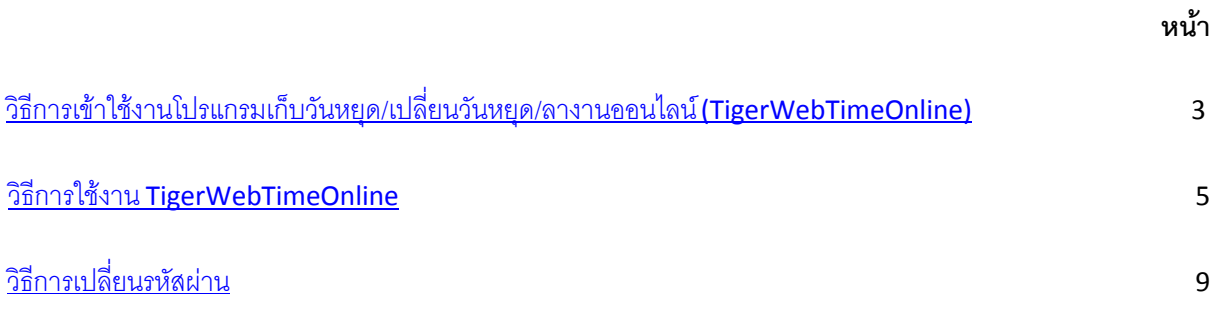

#### <span id="page-2-0"></span>**วิธีการเข้าใช้งานโปรแกรมเก็บวันหยุด/เปลี่ยนวันหยุด/ลางาน ออนไน์(TigerWebTimeOnline)**

#### ่ใช้งานผ่านเครื่องคอมพิวเตอร์สำนักงาน

ที่หน้าจอจะมีไอคอนที่ชื่อ TigerWebTimeOnline ให้ดับเบิ้ลคลิกเพื่อเปิดโปรแกรมได้เลย

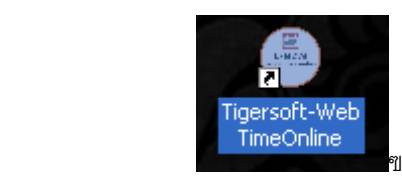

#### **ใช้งานผ่านมือถือ หรือ คอมพิวเตอร์ที่บ้าน (ต้องเชื่อมต่ออินเตอร์เน็ตก่อน)**

ให้เปิดเว็บบราวเซอร์ (Google Chrome, Internet Explorer, Firefox, Safari) ที่เครื่อง หรือ มือถือ ของเรา ี ขึ้นมาก่อน แล้วพิมพ์ **www.hansarsm.com** ลงไปแล้วกดเข้าได้เลย (จริงๆ แนะนำให้ใช้งานผ่านเครื่องคอมพิวเตอร์ มากกว่า เพราะหากใช้งานผ่านมือถือ หน้าจอการใช้งานจะเล็กลง)

#### **โปรแกรม Tiger Web Time Online**

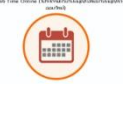

พนักงานสามารถดับเบิ้ลคลิกไอคอน ที่อยู่บนหน้าเว็บเพื่อเปิดโปรแกรมได้เลย

หากเข้าใช้งานได้จะขึ้นหน้าต่างตามรูปด้านล่าง สามารถ Login ด้วยรหัสผ่านของเราเพื่อเข้าใช้งานได้ทันที

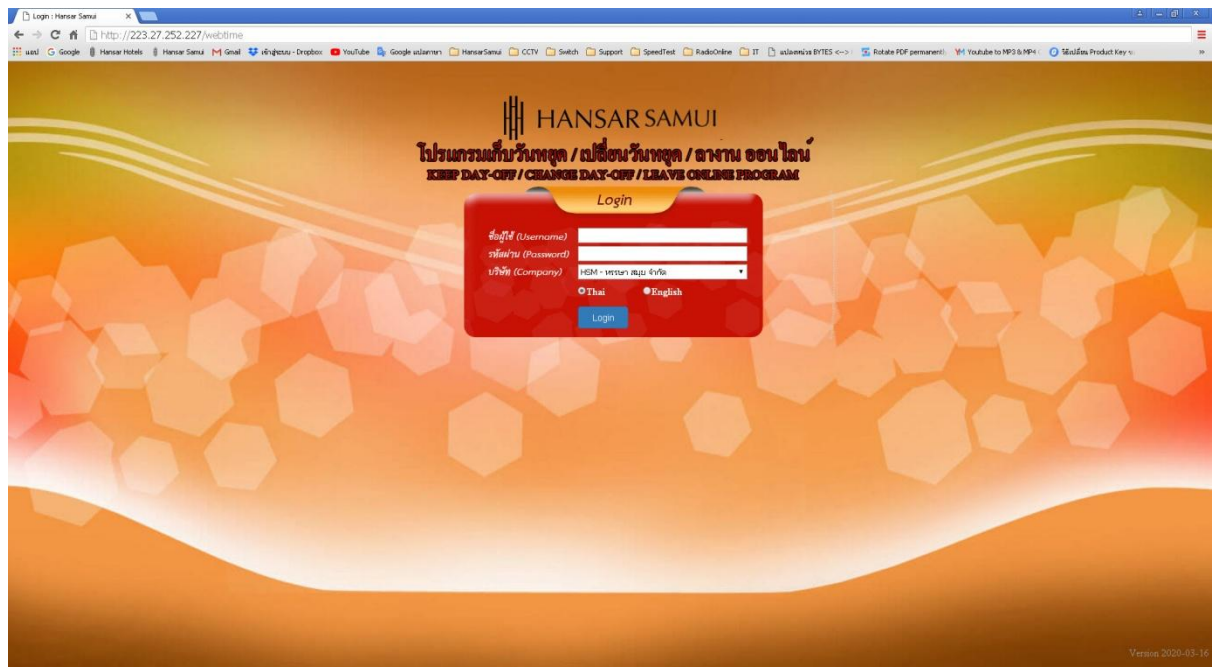

### **วิธีการใช้งาน TigerWebTimeOnline**

<span id="page-3-0"></span>TigerWebTimeOnline เป็นโปรแกรมที่ให้พนักงานสามารถเข้าไปขอเก็บวันหยุด, เปลี่ยนวันหยุด และ ลางาน ออนไลน์ ได้ด้วยตนเอง

#### **คุยกันก่อน**

โปแกรมนี้ใช้สำหรับให้พนักงานเข้าไปขอเก็บวันหยุด, เปลี่ยนวันหยุด และ ลางานออนไลน์ เท่านั้น

แต่การส่งกะงานของพนักงานแต่ละเดือน หัวหน้าแผนกยังต้องทำเป็นไฟล์ Excel แล้วส่งให้ทางฝ่าย HR เหมือนเช่นเดิม เพราะฝ่ายบุคคลจะต้องตรวจสอบความถูกต้องก่อนที่จะเพิ่มกะงานของพนักงานลงในระบบและ พนักงานเปลี่ยนเวลา ทำงาน ยังต้องเขียนแบบฟอร์มแล้วส่งให้ฝ่ายบุคคลเช่นเดิม

การเข้าใช้งานโปรแกรมในครั้งแรก โปรแกรมจะบังคับให้เราเปลี่ยนรหัสผ่าน แต่ถ้าเข้าใช้งานครั้งต่อไป ก็ไม่ต้องเปลี่ยน รหัสผ่านแล้ว

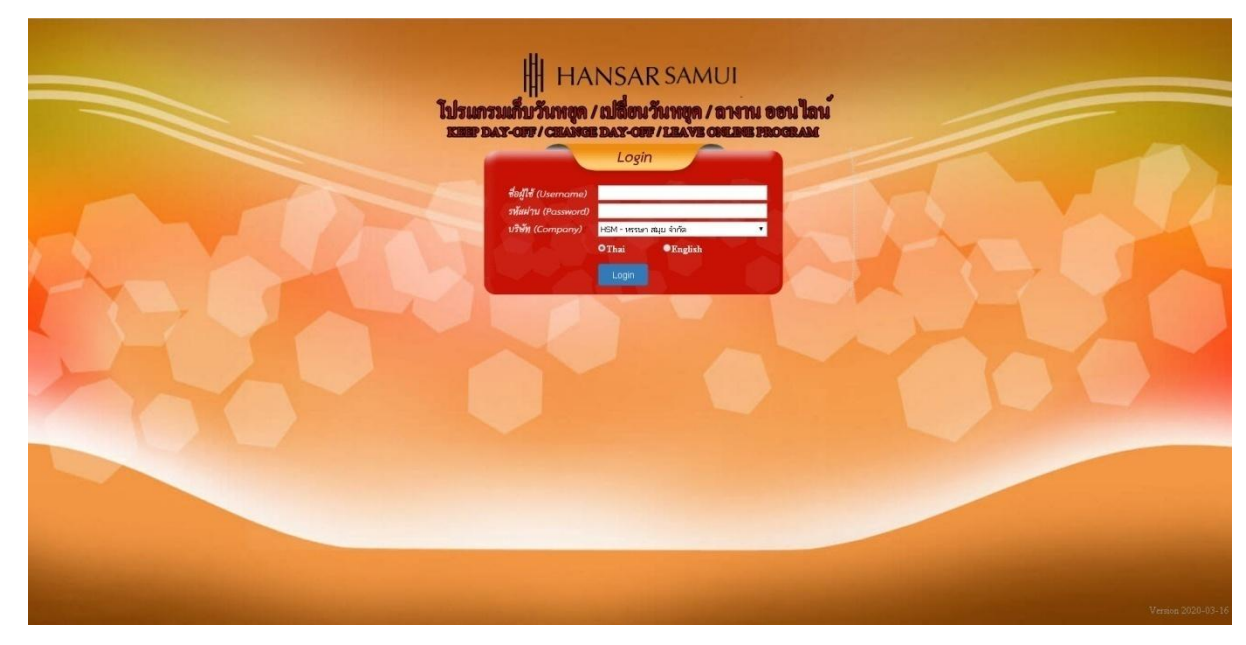

1. หน้าจอเริ่มต้นของโปรแกรม TigerWebTimeOnline

2. ให้เราทำการ Login เข้าระบบ

ชื่อผู้ใช้งาน (Username) ให้เราใส่ ID ของพนักงานลงไป

รหัสผ่าน (Password) ให้ใส่รหัสผ่านที่เราได้ตั้งด้วยตัวเอง (หากลืมรหัสผ่าน จะต้องติดต่อทางไอที หรือ ทาง

ฝ่ายบุคคลเพื่อรีเซ็ทรหัสผ่านให้เท่านั้น ไอทีจะรีเซ็ทรหัสผ่านให้เป็น 0000)

บริษัท (Company) ไม่ต้องเลือก ระบบใส่ให้เราเองอัตโนมัติ ส่วนภาษา สามารถเลือกภาษาที่จะให้แสดงในระบบ

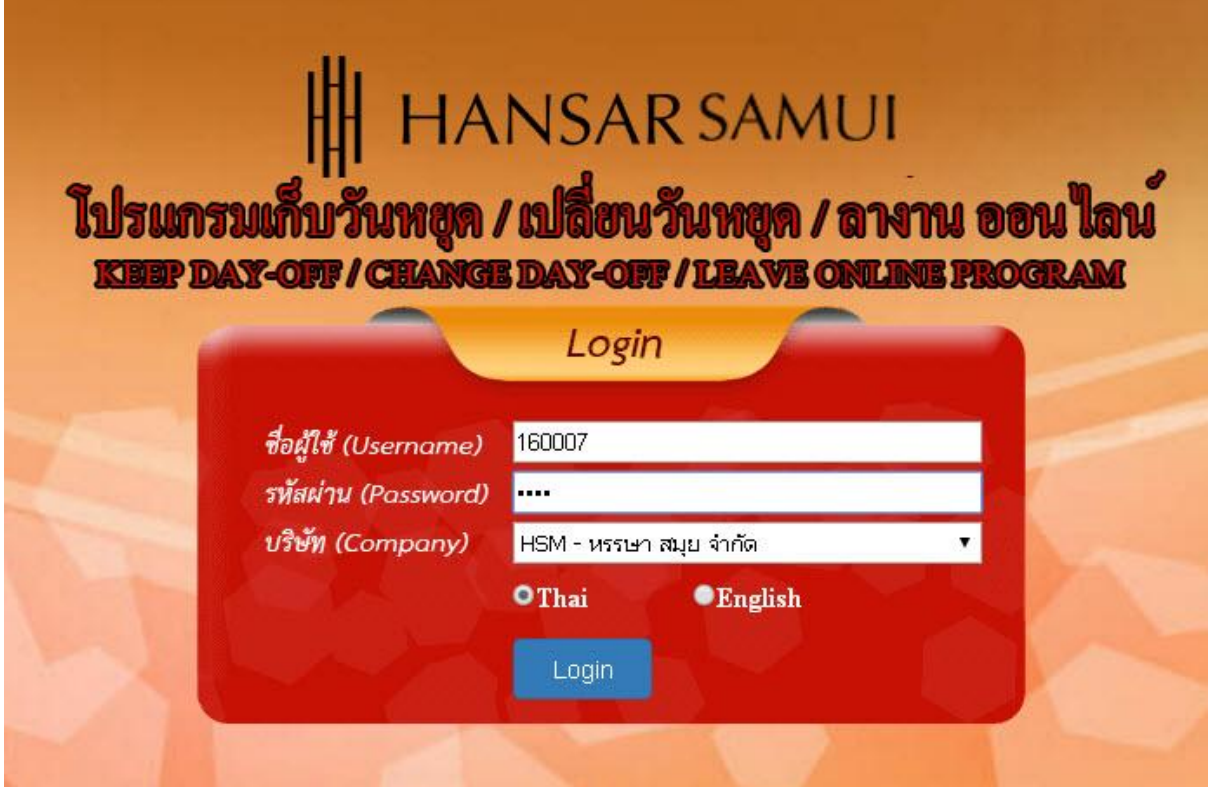

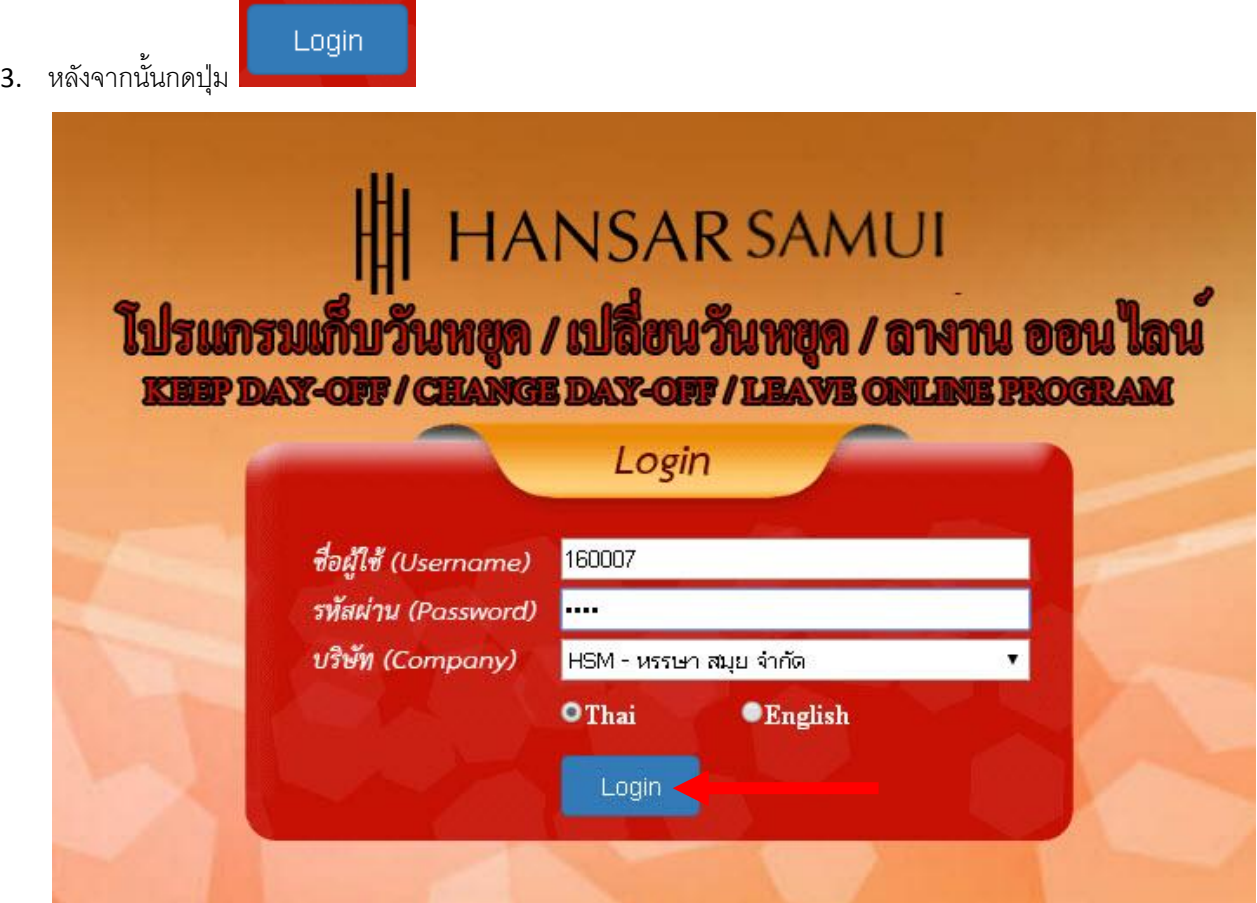

4. เมื่อทุกอย่างถูกต้องก็จะเข้าสู่ระบบ ตามหน้าตาตามรูปด้านล่างนี้

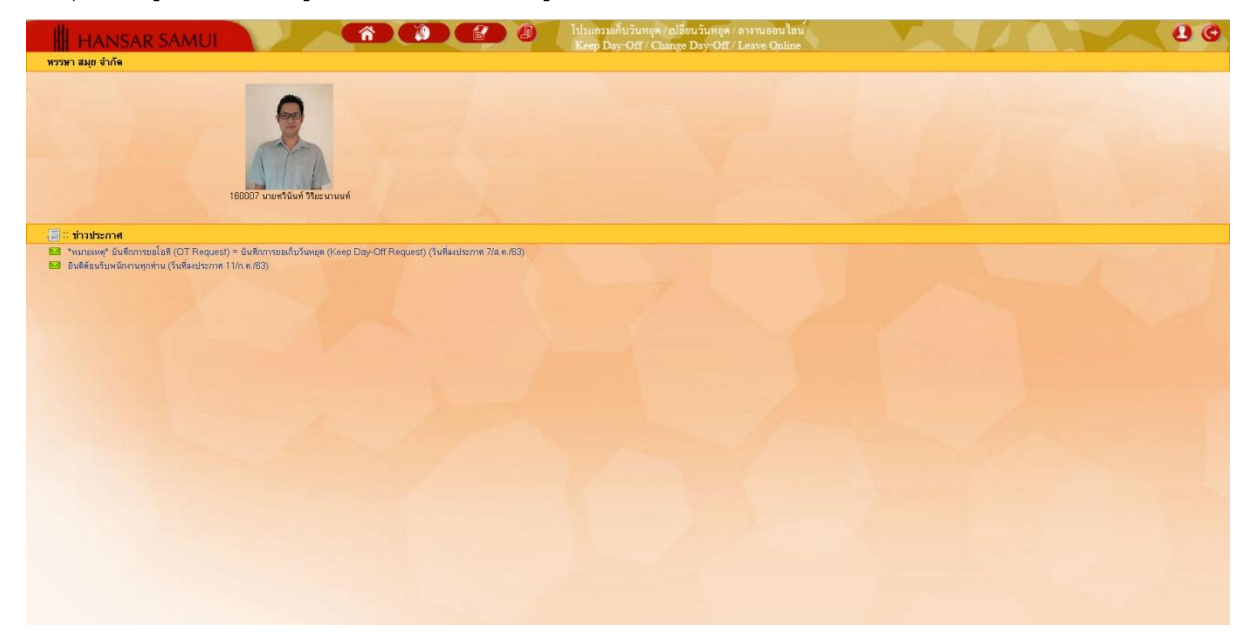

5. ก่อนใช้งานให้สังเกตุที่ปุ่ม **ที่อ**ยู่มุมขวามือ หากนำเมาส์ไปคลิก จะขึ้นรายละเอียดการเป็นพนักงานของ เรามาให้

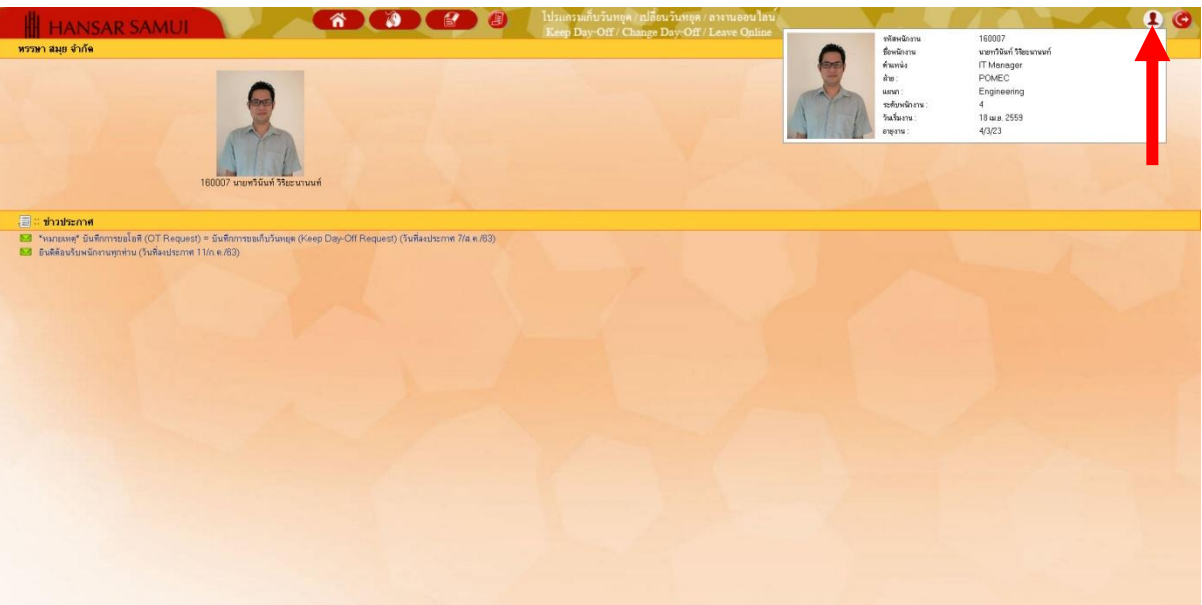

# <span id="page-7-0"></span>**วิธีการเปลี่ยนรหัสผ่าน**

(การเปลี่ยนรหัสผ่านจากโปรแกรมนี้ จะทำให้ระบบเข้าไปเปลี่ยนรหัสที่ตัว TigerePaySlip Online ให้ด้วย)

Ø

1. ที่เมนูด้านบนให้เราคลิกที่ปุ่ม

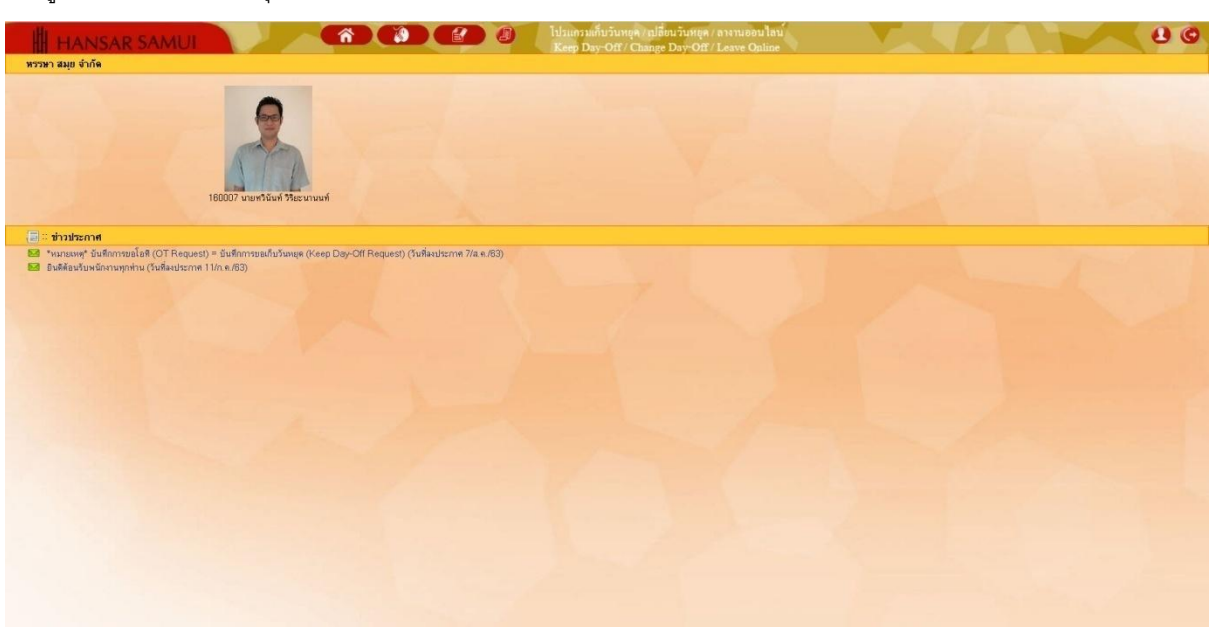

2. หลังจากนั้นคลิกที่ <mark>1 เ<u>ปลี่ยนรหัสผ่าน</u></mark>

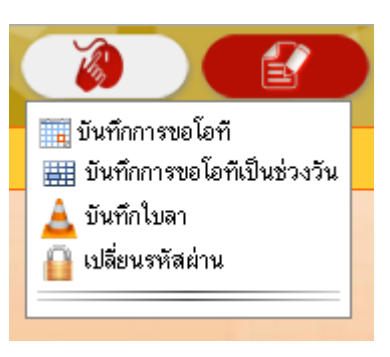

3. หลังจากนั้นระบบก็จะเข้าสู่หน้าต่างให้เราเปลี่ยนรหัสผ่าน

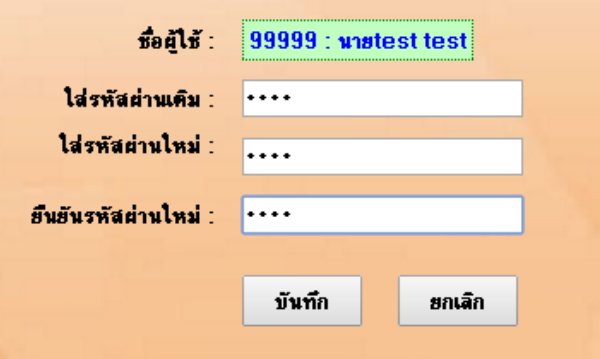

4. หลังจากนั้นในช่องต่างๆ ให้กรอก ดังนี้

ชื่อผู้ใช้: ไม่ต้องทำอะไร ระบบมันดึงมาแสดงให้เอง

รหัสผ่านเดิม: ให้ใส่รหัสผ่านเดิมเข้าไปก่อน

้ รหัสผ่านใหม่: ให้เราตั้งรหัสผ่านใหม่ตามที่เราต้องการได้เลย (แนะนำให้เป็นตัวเลข 4 หลัก เพื่อกันเราลืม และ รหัสผ่านที่ตั้งนี้จะต้องจำไว้ให้ดี)

ยืนยันรหัสผ่านใหม่: ให้เราใส่รหัสที่ได้ใส่ก่อนหน้านี้ลงไปที่ช่องนี้อีกครั้ง (รหัสจะต้องเหมือนกับที่ช่อง รหัสผ่าน ใหม่)

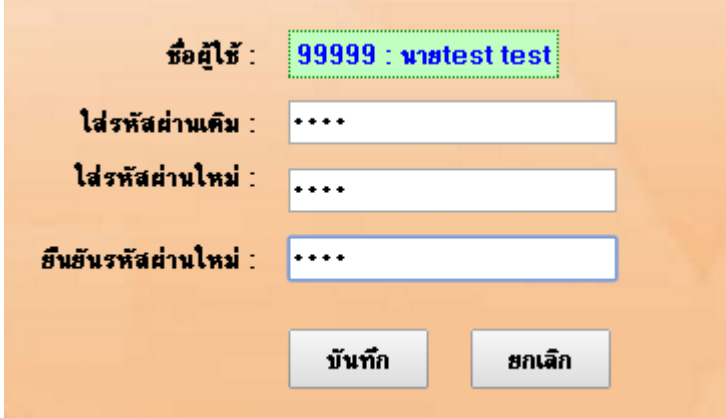

บันทึก

5. หลังจากนั้นกดที่ปุ่ม

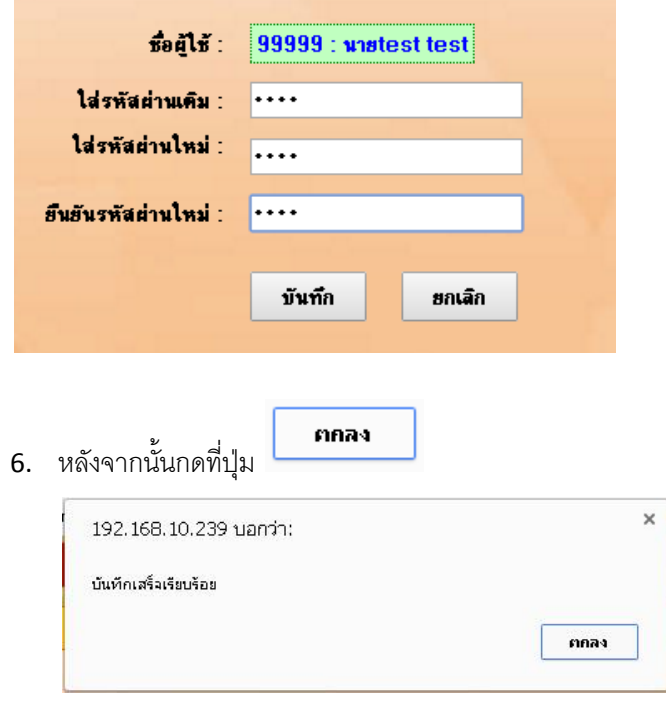

---------------------------------------------------------- จบการใช้งาน ----------------------------------------------------------